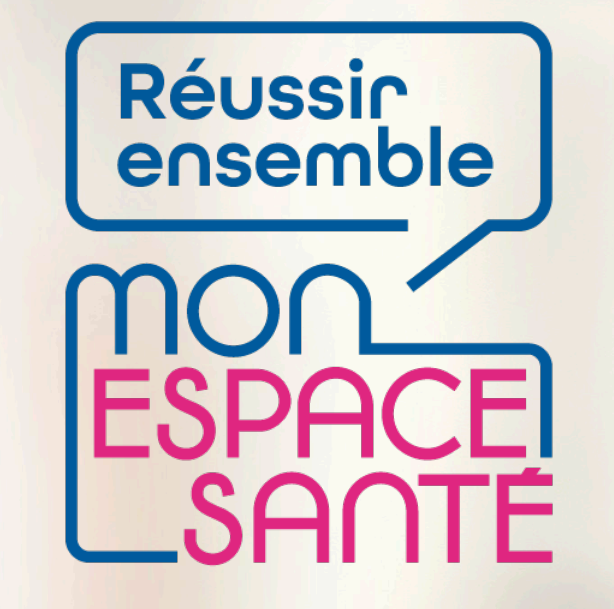

#### **ACTIVER (OU S'OPPOSER) SON COMPTE MON ESPACE SANTE**

## **PAS A PAS**

*Ecrans en date de fin décembre 2021 – évolution de l'outil en continue*

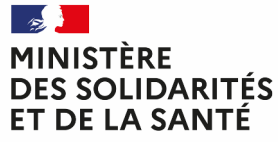

Liberté Égalité Fraternité

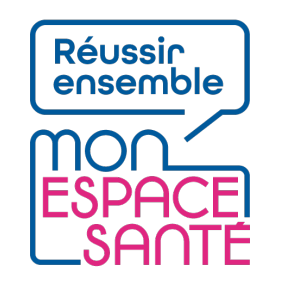

# **Bienvenue !**

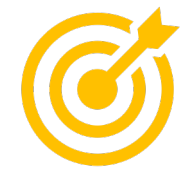

#### **Ce pas à pas détaille le parcours d'activation ou d'opposition à Mon espace santé pour une personne majeure.**

Grâce à ce pas à pas je serai en mesure de :

- Activer ou m'opposer à Mon espace santé
- Demander la génération d'un nouveau code provisoire nécessaire à l'activation ou opposition en cas de perte
- Modifier mes coordonnées de contacts (mail / téléphone) suite à l'activation de Mon espace santé

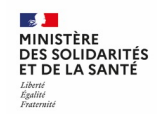

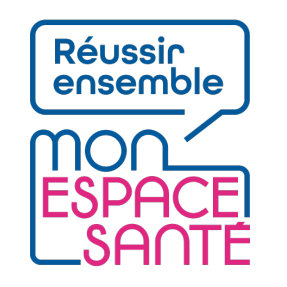

# **Mode d'emploi**

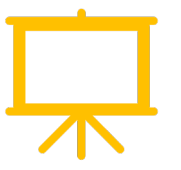

Utiliser un mode en en plein écran pour faciliter la navigation

Sous Powerpoint, cliquer sur cet icône en bas de votre écran pour passer en navigation plein écran.

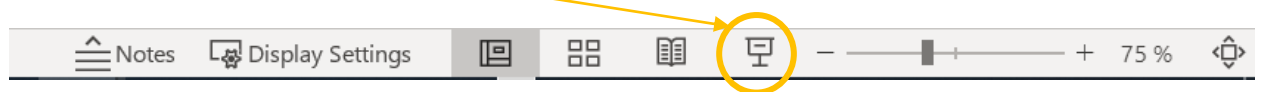

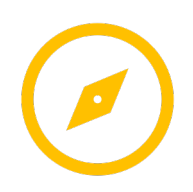

Pour naviguer entre les diapositives :

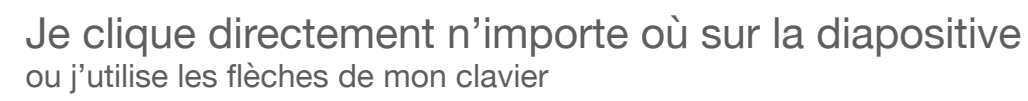

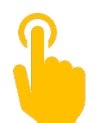

L'icône ci-contre signale une zone « cliquable » sur la diapositive.

Il vous suffit de cliquer à l'endroit indiqué pour poursuivre le parcours selon le chemin choisi. Sans cette icône il n'est pas possible de cliquer sur d'autres parcours qui seraient proposés.

**A noter : Si aucune icône est présente alors je clique n'importe où sur la diapositive pour continuer.** 

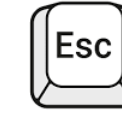

Je clique sur la touche « Echap » ou « Esc » en haut à gauche de mon clavier pour quitter le plein écran à tout moment si je le souhaite.

## **Avant de commencer**

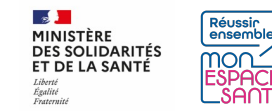

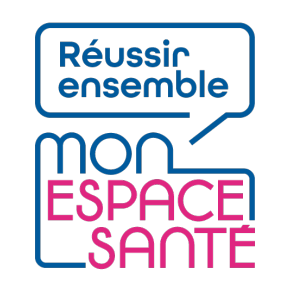

# **Comment activer Mon espace santé ?**

Pour activer Mon espace santé, je suis invité à suivre plusieurs étapes :

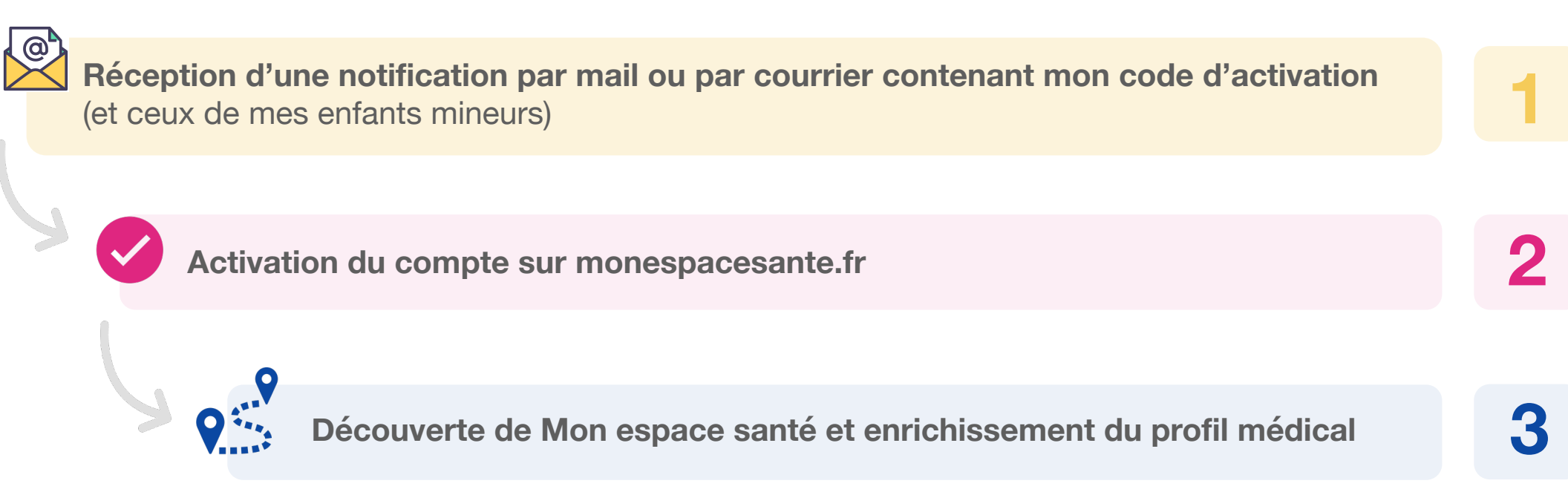

*NB : Il est possible s'opposer à l'activation de son espace santé dès l'étape 2.*

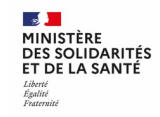

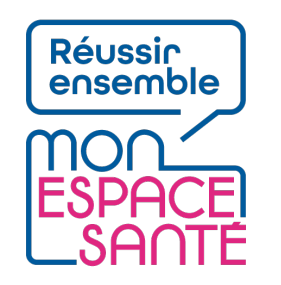

# **La notification de l'usager**

En tant qu'usager je suis notifié de la création de son espace santé **par mail ou par courrier** (si l'adresse mail n'est pas connue ou certifiée).

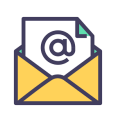

En cas d'envoi mail, il contient :

- ► **Une rapide présentation de Mon espace santé**
- ► **Un lien vers le site Monespacesante.fr**
- ► **Le code provisoire nécessaire à l'activation ou l'opposition du service Mon espace santé**

**J'ai des enfants mineurs ?**  Je reçois également des codes provisoires uniques pour chacun de mes enfants.

#### l'Assurance aladie

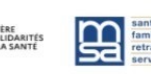

#### Bonjour.

Comme l'ensemble des citoyens français, vous allez bénéficier d'un nouveau service sécurisé, Mon espace santé, qui vous permet d'être acteur au quotidien de votre santé et de celle de vos proches

Dans un délai d'un mois à partir de la réception de cet email, le service Mon espace santé sera créé automatiquement pour \${.vars["eens.PrenomFuturTitulaire"]} \${.vars["eens.NomFuturTitulaire"]} Avec votre carte Vitale et le code provisoire ci-dessous, vous pouvez :

· activer sans attendre le service :

· ou vous opposer à sa création automatique. Vous pourrez à tout moment changer d'avis et ouvrir plus tard votre accès personnel à Mon espace santé

Code provisoire pour \${.vars["eens.PrenomFuturTitulaire"]} \${.vars["eens.NomFuturTitulaire"]} S{.vars["eens.CodeEnrolement"]} Ce code provisoire est confidentiel et valable \${.vars["eens.DelaiOpposition"]} mois à partir de la réception de cet email.

#### SE CONNECTER À MON ESPACE SANTÉ

#### Avec Mon espace santé, vous pouvez

- · consulter et conserver toutes vos informations de santé grâce au dossier médical partagé (DMP)
- · échanger avec les professionnels de santé qui assurent votre suivi grâce à une messagerie sécurisée

#### Et dès 2022.

- · suivre vos rendez-vous médicaux grâce à un agenda
- · découvrir des applications utiles pour votre santé disponibles dans Mon espace santé

#### Et dès 2022.

- · suivre vos rendez-vous médicaux grâce à un agenda
- · découvrir des applications utiles pour votre santé disponibles dans Mon espace santé

Pour en savoir plus sur le service Mon espace santé, rendez-vous sur le site S{ vars["eens.URLSite"]} Avec toute mon attention. \${.vars["eens.SignatureCourrier"]}.

e service Mon espace santé mis en œuvre par l'Assurance Maladie et le Ministère des Solidarités et de la Santé garantit la ent Général sur la Protection des Doni ins le cadre du traitement de données dénou ance Maladie et le Ministère des Solidarités et de la Santé sur le traitement et sur vos droits, rer ous sur \${.vars["eens.URLSiteJuridique"]}

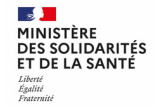

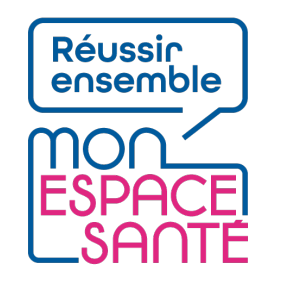

# **La notification de l'usager**

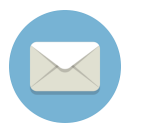

:

#### En cas d'envoi courrier, l'enveloppe contient

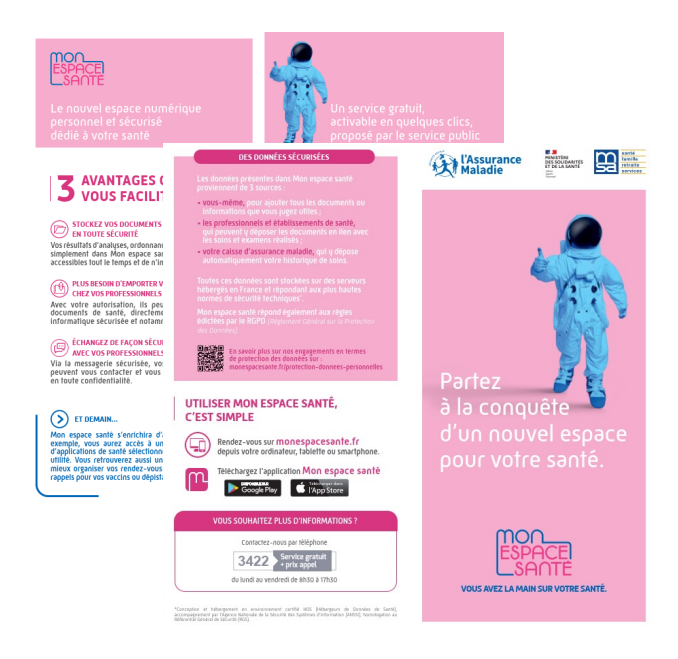

Un flyer d'information **► ID** Un courrier de notification

Il contient le **code provisoire** nécessaire à l'activation (ou l'opposition) du service Mon espace santé pour chaque membre de la famille (parent & enfants mineurs)

**J'ai des enfants mineurs ?**  Je reçois également un courrier pour chacun de mes enfants contenant leur code provisoire unique.

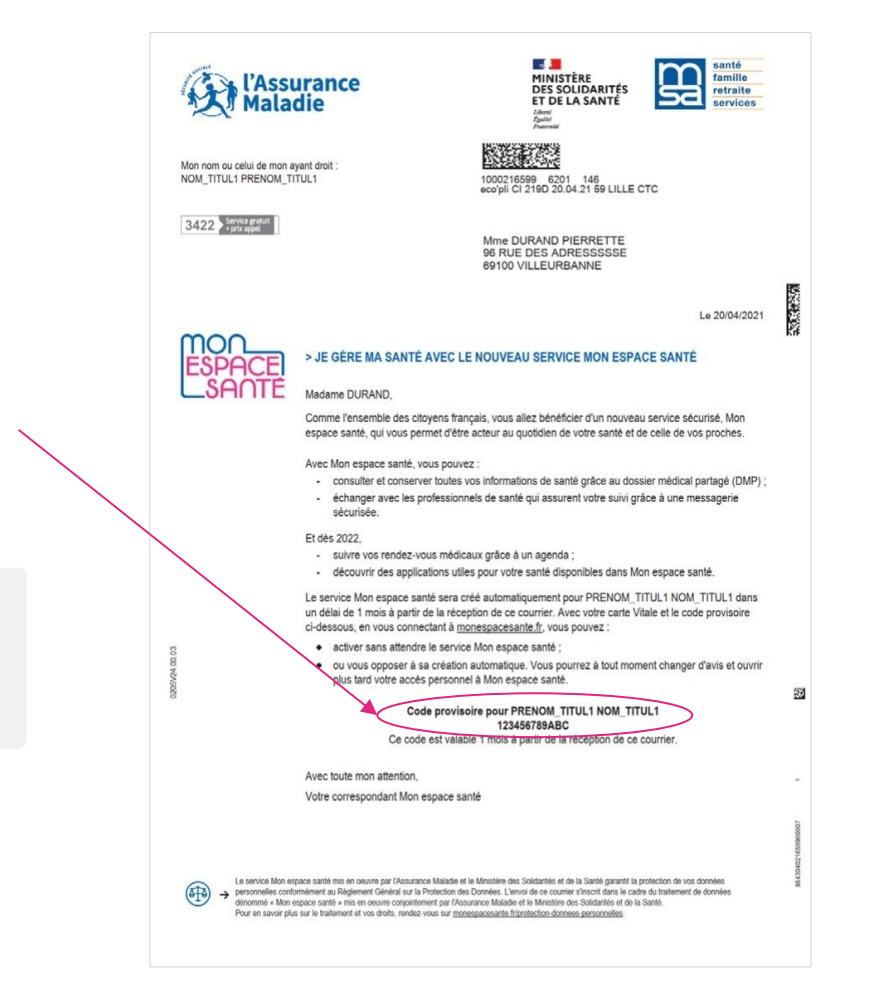

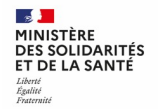

# **Activer -ou s'opposer à- Mon espace santé**

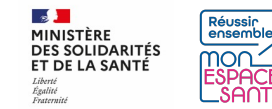

#### **Pour commencer**

1/ Je me rends sur **monespacesanté.fr** 

**2/** Je clique sur « Activer Mon espace santé »

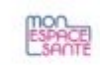

#### LE SERVICE PUBLIC POUR GÉRER SA SANTÉ Vous avez la main sur votre santé

Mon espace santé vous permet de stocker et partager vos documents et données de santé en toute confidentialité.

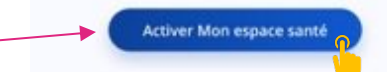

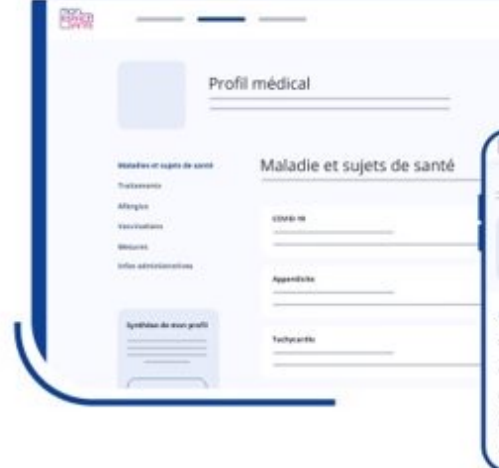

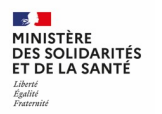

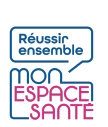

#### **Pour commencer**

**3/** Je clique sur « Commencer » pour démarrer le parcours d'activation (ou d'opposition)

*En cas d'oubli ou de perte de mon code, je demande la génération d'un nouveau code. Il sera envoyé par mail ou par SMS.*

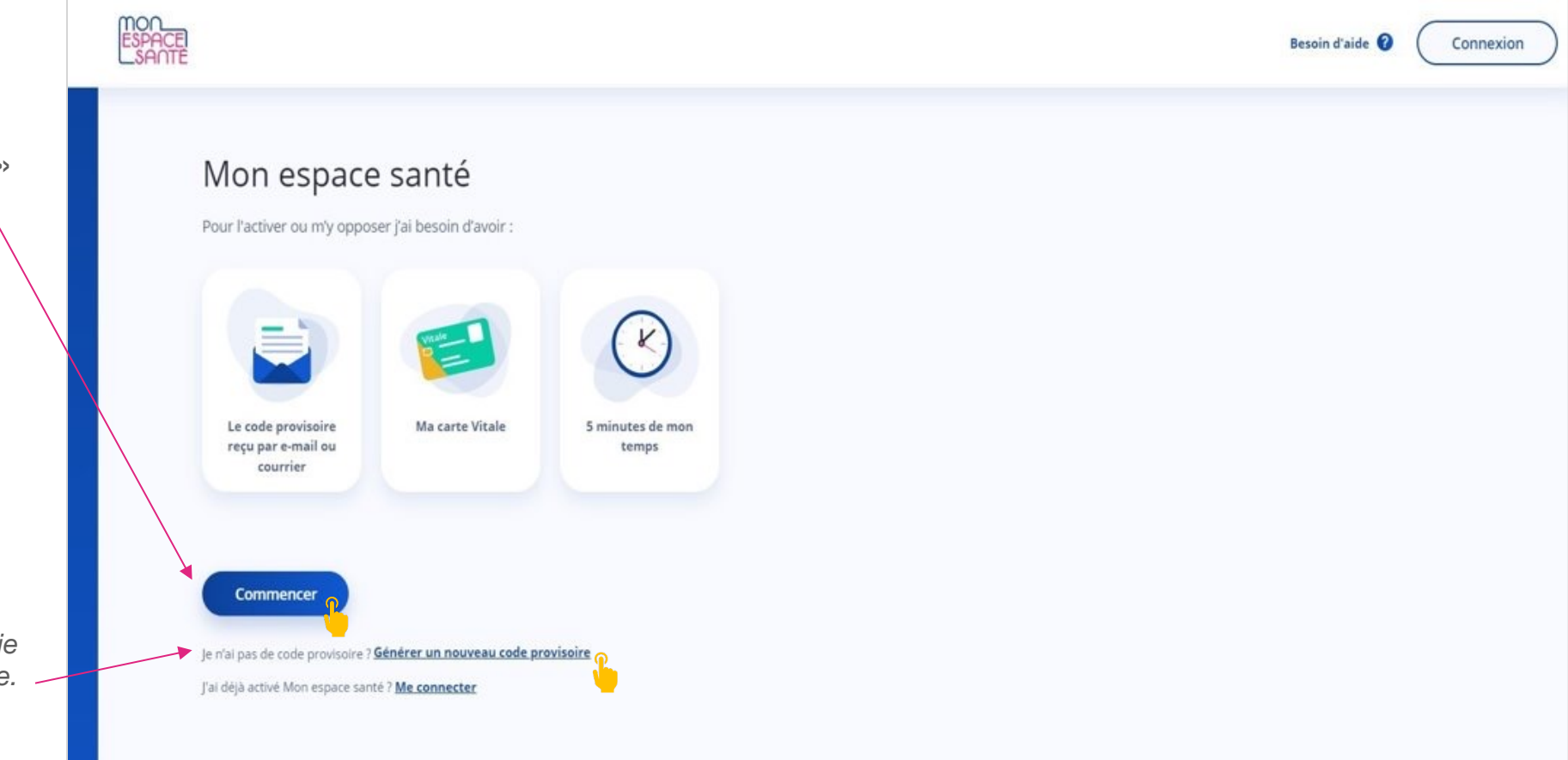

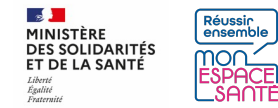

## **J'active mon compte / Je m'oppose à la création de mon compte**

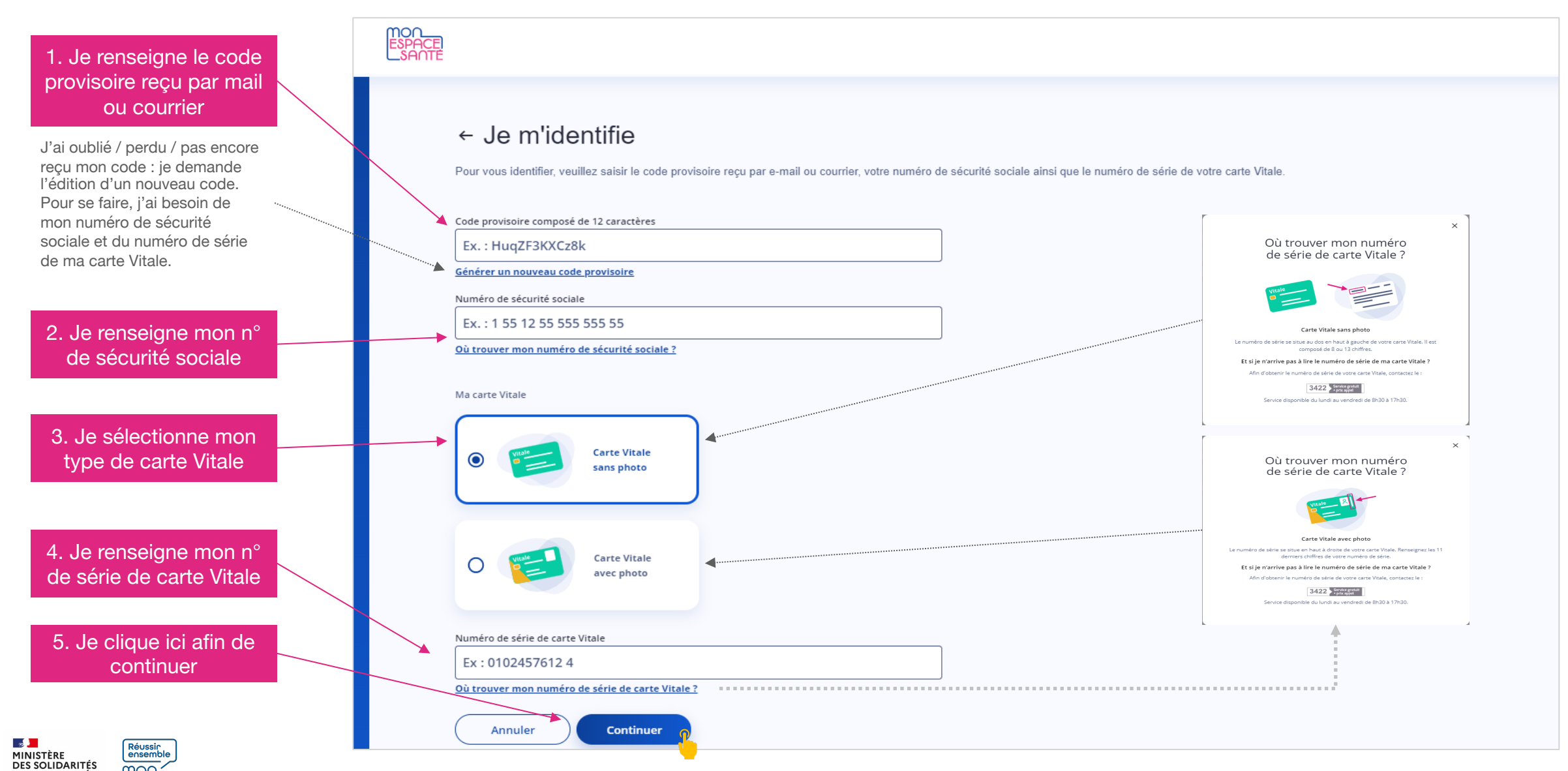

ET DE LA SANTÉ

### **J'active mon compte / Je m'oppose à la création de mon compte**

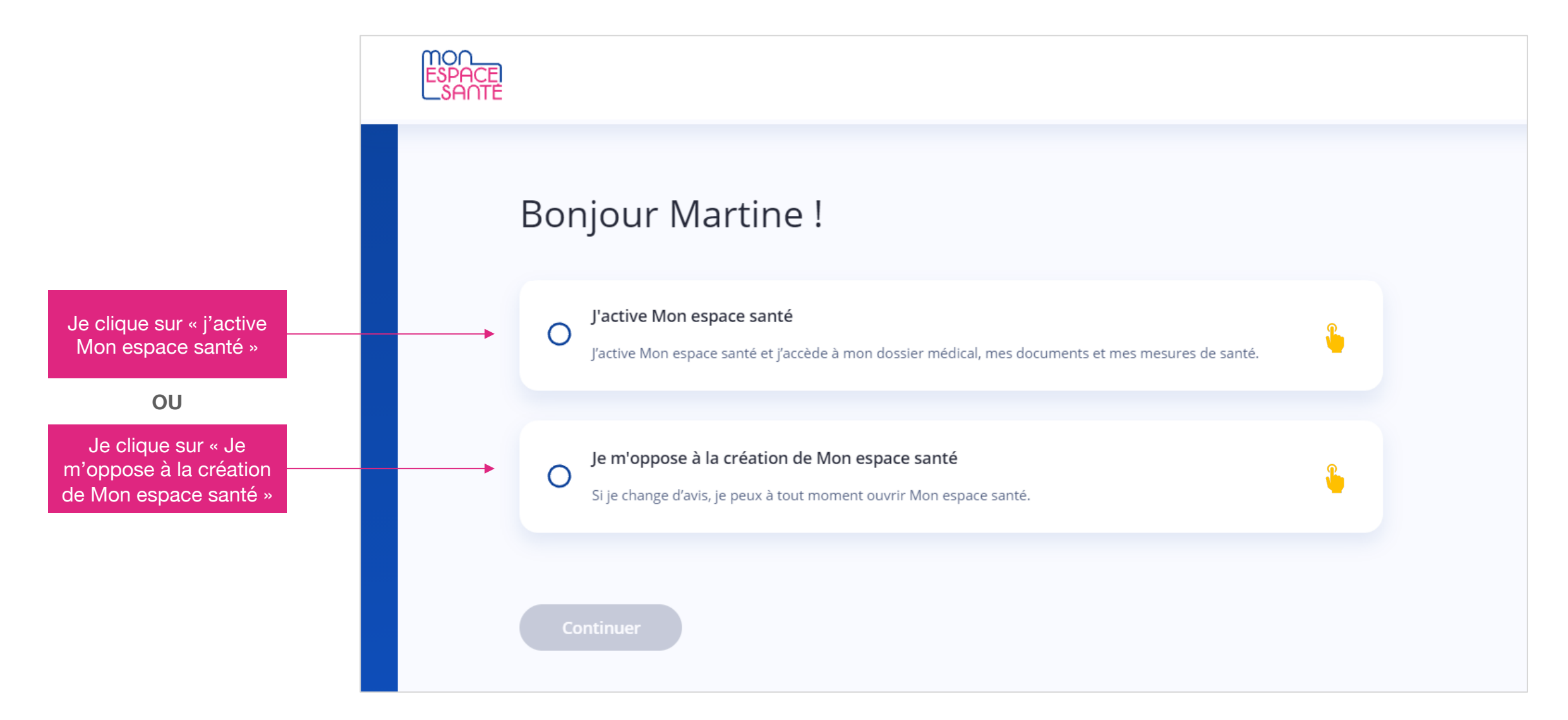

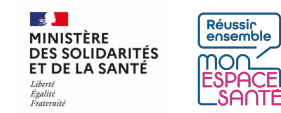

#### **J'active mon compte**

MINISTÈRE **PHNISTERE<br>DES SOLIDARITÉS<br>ET DE LA SANTÉ** 

Liberte<br>Égalité<br>Fraternit

mor

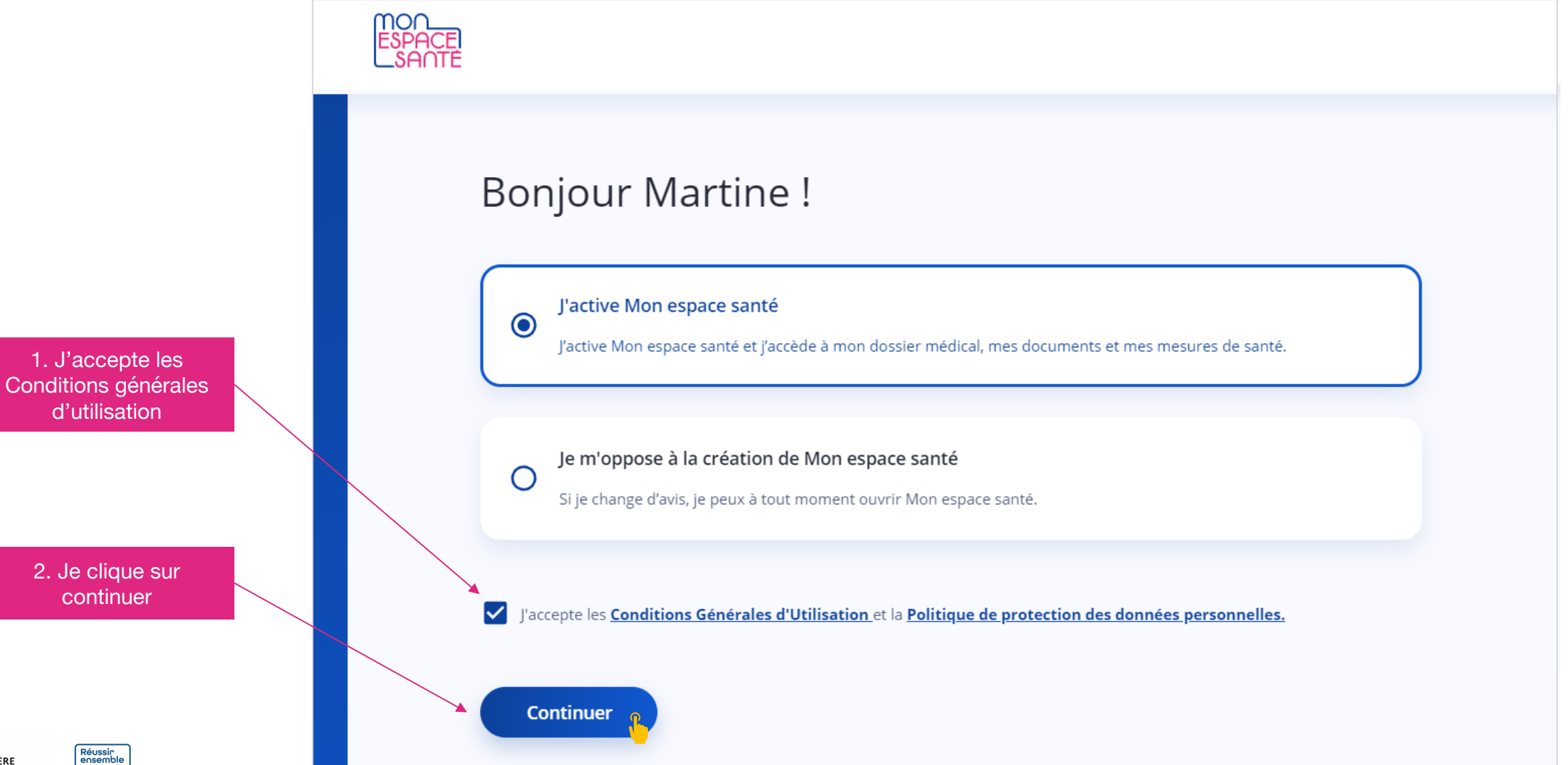

### **Je vérifie mes coordonnées de contact**

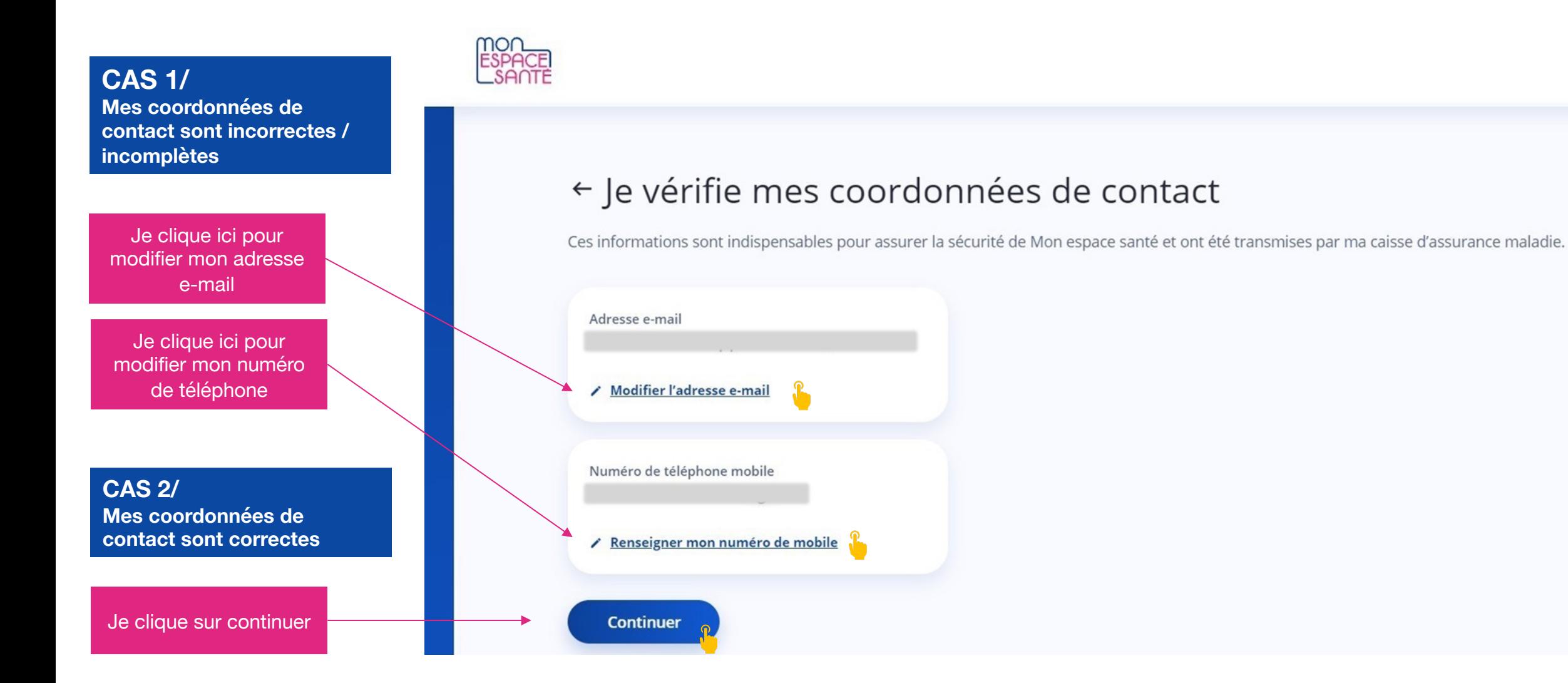

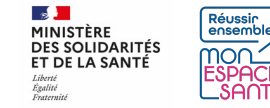

### **Je choisis mon nouvel identifiant et mon mot de passe**

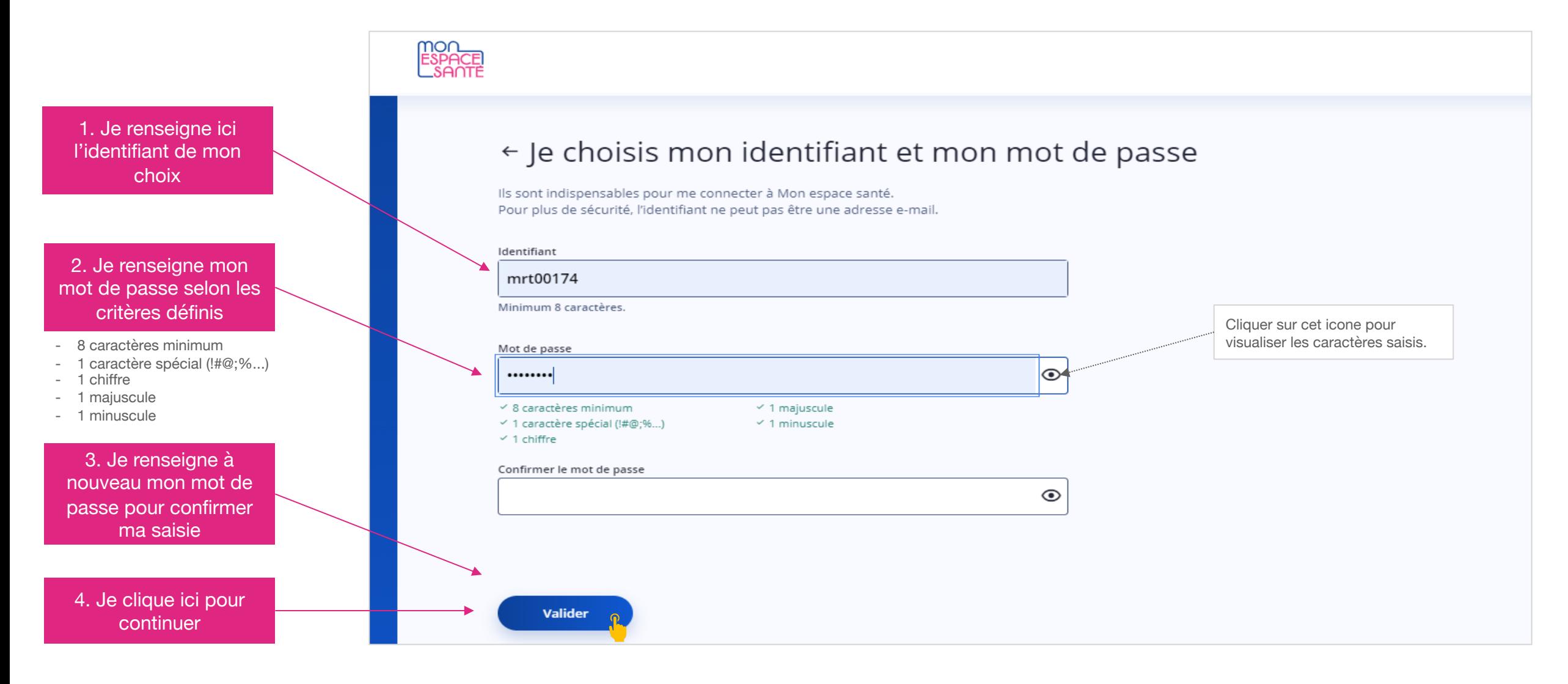

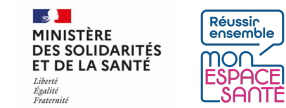

### **Félicitations : mon compte est activé !**

mon<br>Espace

Je clique ici pour initier le parcours de découverte de Mon espace santé

Je clique ici pour créer le compte Mon espace santé de mes enfants

**CES PARCOURS NE SONT PAS DETAILLES DANS LE PRESENT PAS A PAS**

**Je clique ici pour terminer mon parcours** 

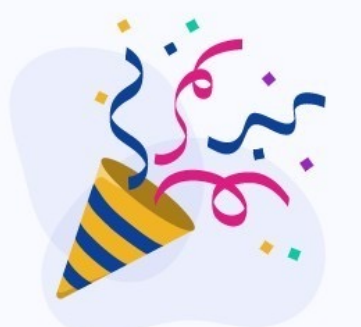

#### Mon espace santé a bien été activé !

Je peux dès à présent découvrir toutes les fonctionnalités de Mon espace santé et commencer à compléter mon profil.

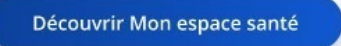

Gérer un autre profil rattaché

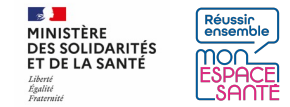

### **Je m'oppose à Mon espace santé**

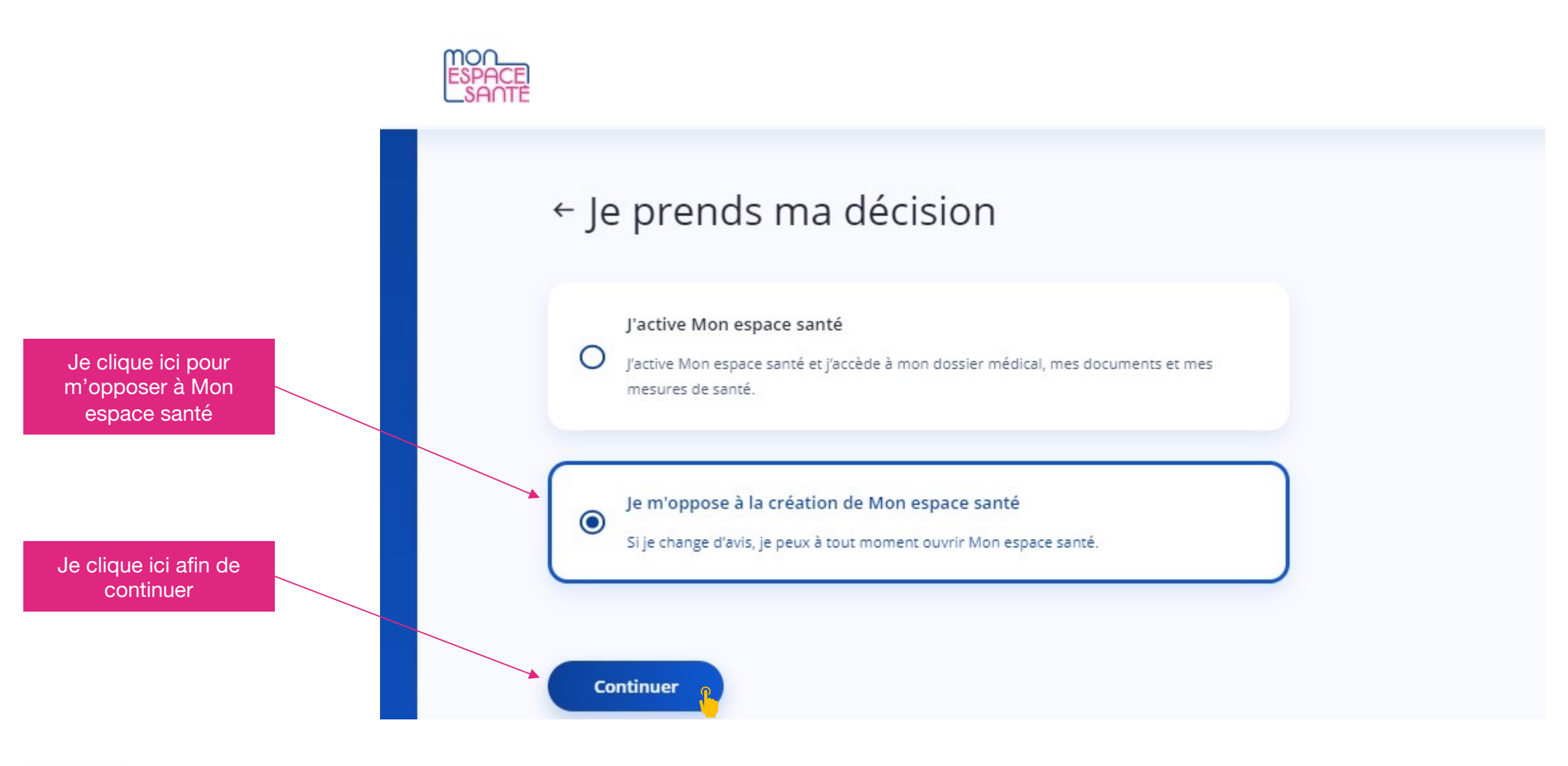

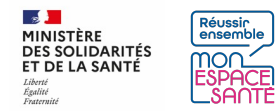

#### **Je valide ma décision d'opposition**

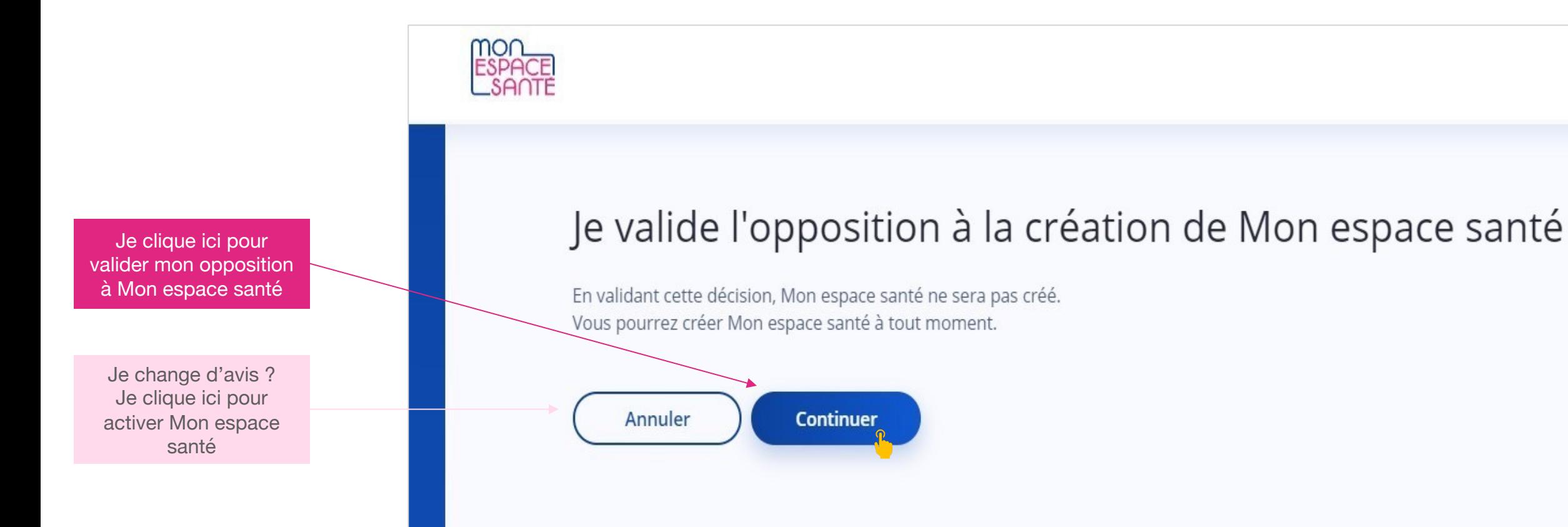

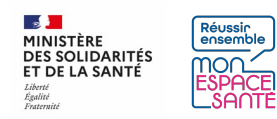

### **Je télécharge mon attestation d'opposition**

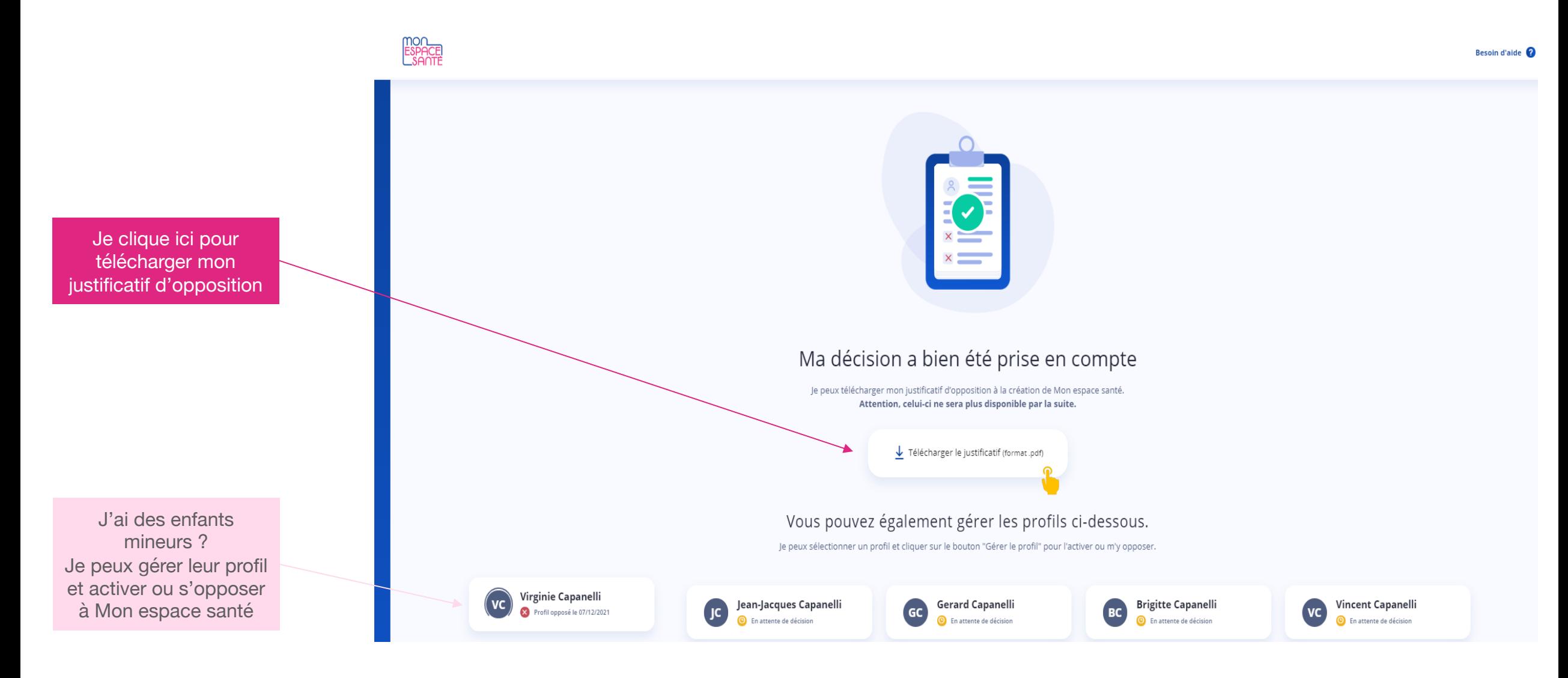

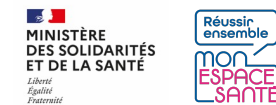

# **Aperçu du justificatif d'opposition**

#### mon<br>Espace

Page 1/1

Numéro de l'assuré : 1 16 30 44 038 016 18 Nom de l'assuré ; LEGUELLEC Martine julie

Le 28/09/2021

#### Votre justificatif d'opposition

Bonjour Martine julie Leguellec,

Votre demande d'opposition à la création de Mon espace santé a bien été prise en compte le 28/09/2021.

Vous pouvez revenir à tout moment sur votre décision en vous connectant sur monespacesante.fr.

Avec toute mon attention, Votre conseiller Mon espace santé

#### Cliquez ici pour terminer le parcours

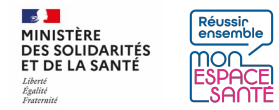

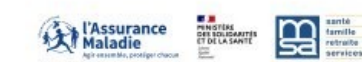

## **Je modifie mon adresse email**

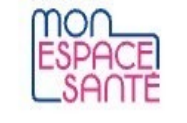

#### ← Je modifie mon adresse e-mail

Je saisis mon adresse e-mail pour recevoir un code à usage unique et valider la modification.

Adresse e-mail

dlfr-cn5-tma-support-cobra@atos.net

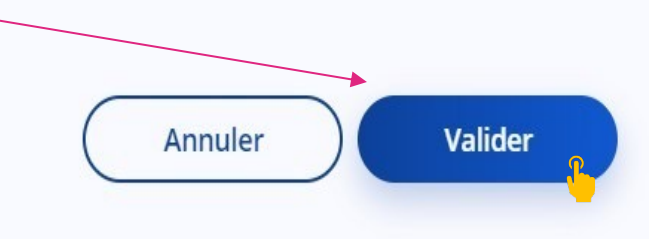

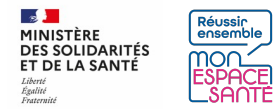

1. Je renseigne mon adresse email

2. Je clique ici pour continuer

## **Je valide mon adresse email**

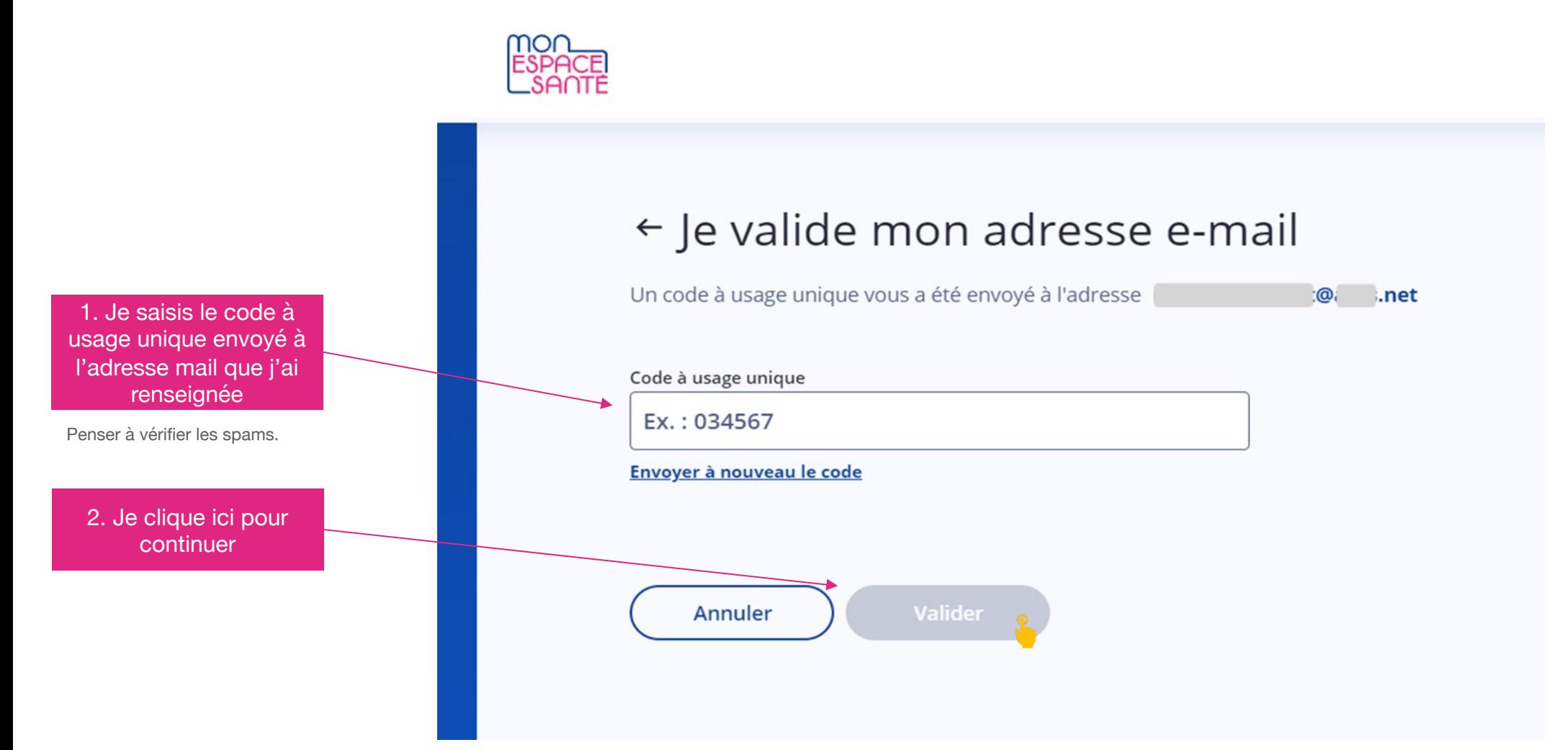

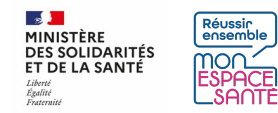

# **Je modifie mon numéro de téléphone mobile**

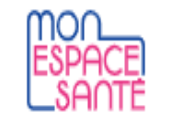

# $\leftarrow$  Je renseigne mon numéro de téléphone mobile

Je saisis mon nouveau numéro de téléphone mobile pour recevoir un code à usage unique et valider la modification.

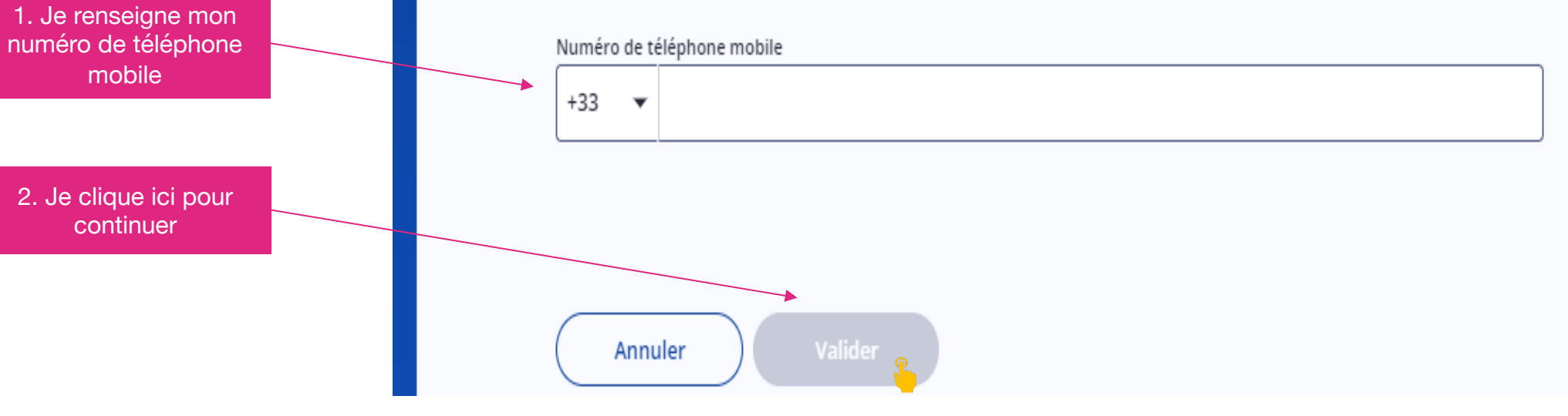

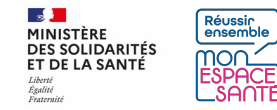

## **Je valide mon adresse email**

MON<br>FSPAC ← Je valide mon numéro de téléphone mobile Un code à usage unique vous a été envoyé au 06 11 12 13 14 1. Je saisis le code à usage unique envoyé Code à usage unique au numéro que j'ai renseigné Ex.: 034567 Envoyer à nouveau le code 2. Je clique ici pour continuer**Annuler-**

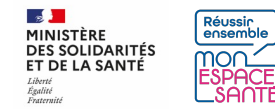

## **Je génère un nouveau code provisoire**

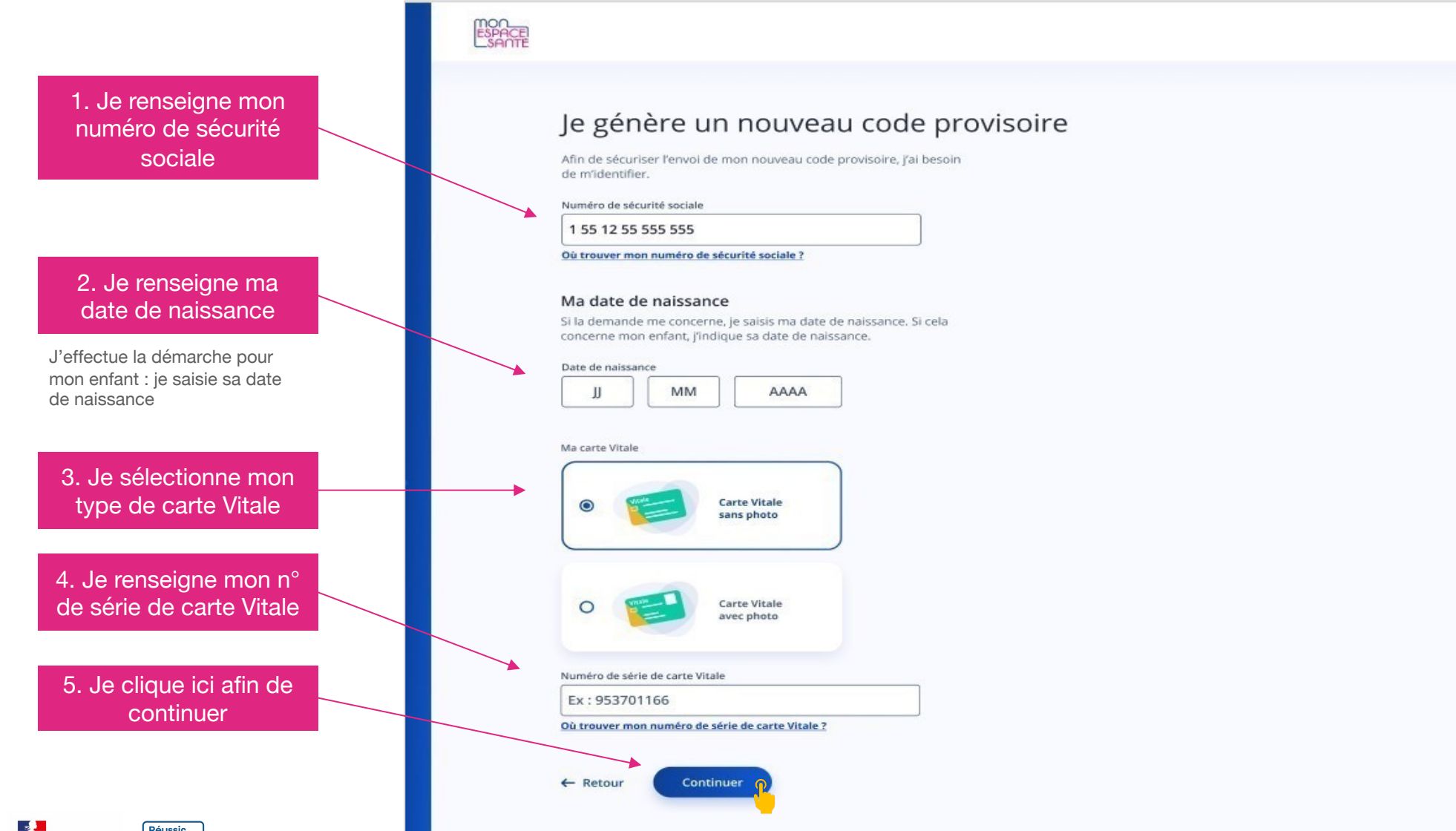

## **Je génère un nouveau code provisoire**

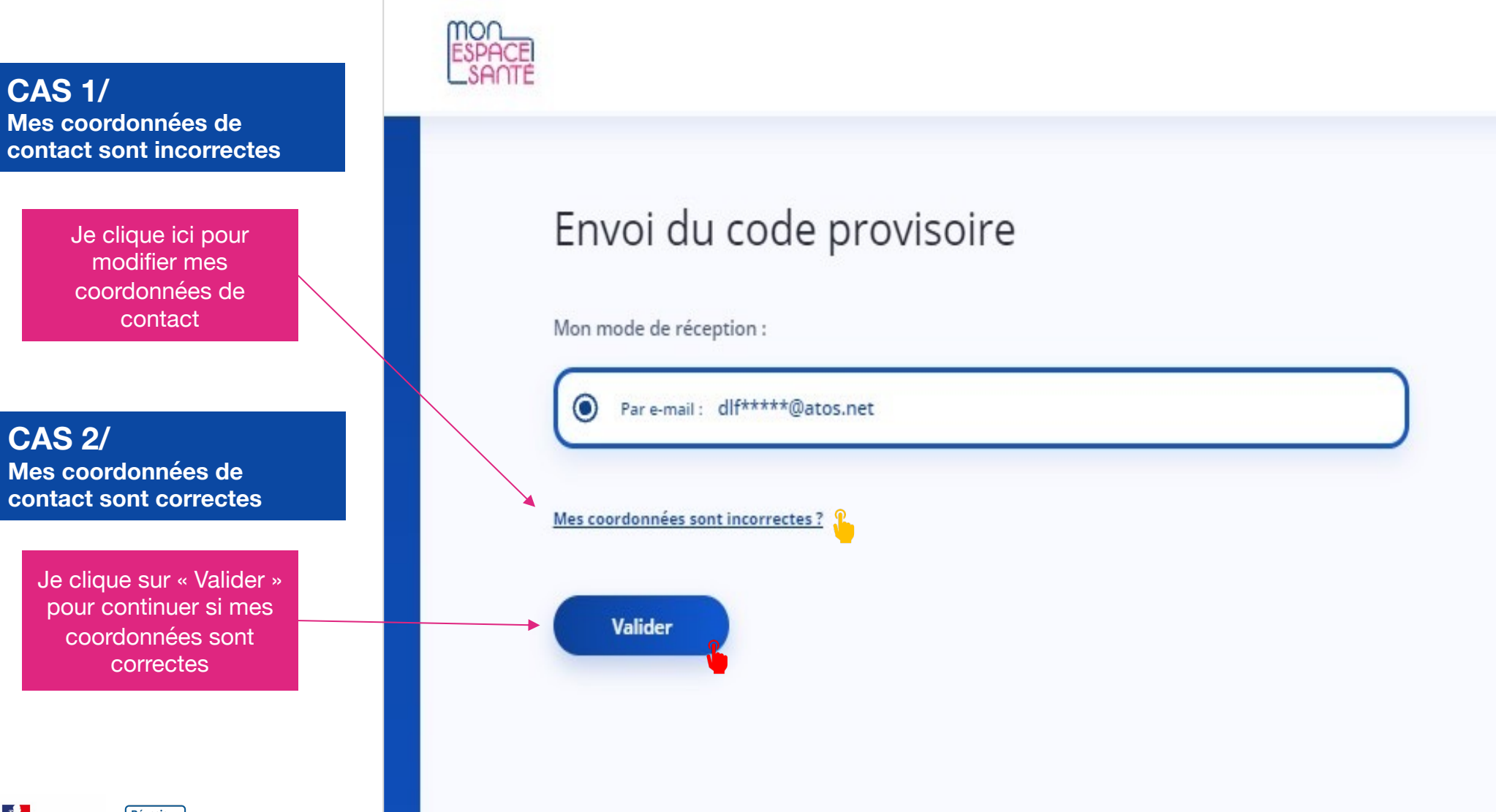

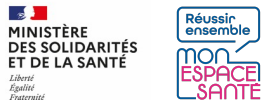

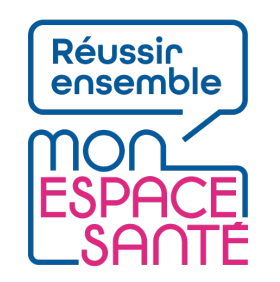

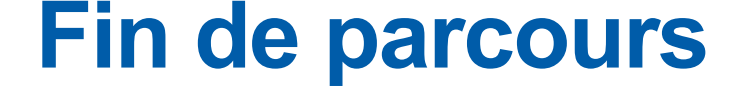

**Félicitations vous voici arrivé à la fin de ce pas à pas !**

**Pour revenir aux parcours proposés :** 

**Je clique ici pour réaliser le parcours d'activation**

**Je clique ici pour réaliser le parcours d'opposition**

**Je clique ici pour demander l'édition d'un nouveau code provisoire**

**Je clique ici pour modifier mes coordonnées de contact (téléphone ou mail)**

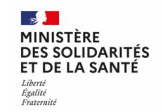